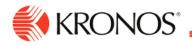

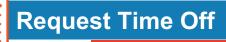

## From the Home page:

- 1. Click **Home** > the **Request Time Off** tile.
- 2. Select the Type of Time Off.
- 3. Click Apply.

Job Aid

- 4. Select dates from the calendar.
  - To select more than one day, click the days.
  - To remove days from the selection, click the selected days.
  - To select more than one consecutive day, click and drag across the days in the calendar.
- 5. Click Apply.
- To change the selected dates click **Dates**. Select days from the calendar. Click **Apply**.
- 7. For time-off requests, in **Duration** select one of the following:
  - Full Day: Entire shift that day.
  - **1st Half Day**: Total time of the first half of shifts that day.
  - **2nd Half Day**: Total time of the last half of shifts that day.
  - Hours: Enter Start Time and End Time.

**Tip**: The start and end times reset if you select another duration. If you later select **Hours**, you must enter the times again.

• Half Day: Half the total time of shifts that day.

**Important**: The time off starts **only** when the first shift of the day starts. For other half-day amounts, select **1st Half Day**, **2nd Half Day**, or **Hours**.

- 8. In Deduct From, select the paycode for the time off.
- 9. Do one of the following:
  - Submit the request now Click Submit.
  - Add comments to the request.

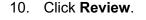

11. Click Submit.

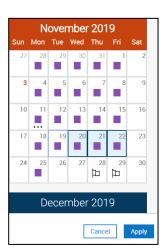

| Request Time Off X<br>Time Off |
|--------------------------------|
| Duration                       |
| Full day                       |
| 1st half day                   |
| 2nd half day                   |
| Hours                          |
| Deduct from                    |
| Vacation                       |
| Personal                       |
| Sick                           |
| Cancel Submit Review           |

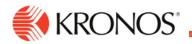

## From My Calendar:

- 1. Click Main Menu > My Information > My Calendar.
- 2. Select dates. Do one of the following:
  - o Click New Request. Select Time-off.

|   | <b>⊕</b>      |           |
|---|---------------|-----------|
|   | Time-off      | Hide List |
|   | Open Shift    | ×         |
|   | Self-Schedule |           |
| 2 | 4 Monday      | ^         |

o Right-click the selected dates. Click Time-off.

| Sun 11/0             | )3                        |   |
|----------------------|---------------------------|---|
| Time-off Oper        | n Shift Self-<br>Schedule |   |
| 31<br>0 am - 4:00 pm | 7:00 am - 4:00 pm         | 1 |

- 3. Select the Type of Time Off.
- 4. Click Apply.
- 5. If you did not select dates in the calendar or to change the selected dates click **Dates**. Select days from the calendar. Click **Apply**.
  - To select more than one day, click the days.
  - $\circ$  To remove days from the selection, click the selected days.
  - o To select more than one consecutive day, click and drag across the days in the calendar.
- 6. For time-off requests, in **Duration** select one of the following. You may not see all of these options because the available durations depend on the configuration of the request.
  - **Full Day**: Entire shift that day.
  - o 1st Half Day: Total time of the first half of shifts that day.
  - o **2nd Half Day**: Total time of the last half of shifts that day.
  - Hours: Enter Start Time and End Time.

**Tip**: The start and end times reset if you select another duration. If you later select **Hours**, you must enter the times again.

• Half Day: Half the total time of shifts that day.

**Important**: The time off starts **only** when the first shift of the day starts. For other half-day amounts, select **1st Half Day**, **2nd Half Day**, or **Hours**.

- 7. In **Duration**, select the paycode for the time off.
- 8. Do one of the following:

| Request Time Off |          |  |  |  |  |
|------------------|----------|--|--|--|--|
| Durati           | on       |  |  |  |  |
| Full o           | lay      |  |  |  |  |
| 1st h            | alf day  |  |  |  |  |
| 2nd I            | nalf day |  |  |  |  |
| Hour             | s        |  |  |  |  |
| Deduc<br>Vaca    |          |  |  |  |  |
| Perso            | onal     |  |  |  |  |
| Sick             |          |  |  |  |  |
|                  |          |  |  |  |  |

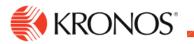

- Submit the request now Click Submit.
- Add comments to the request.
- 9. Click Review.
- 10. Click Submit.